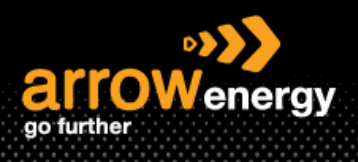

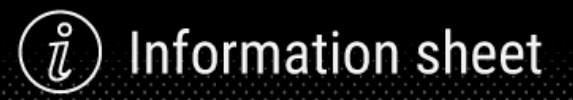

## **Search Purchase Order & Customise the Workbench**

## **Quick Reference Guide**

There are multiple ways to search for a purchase order (PO) in Ariba Network:

- From the Home Page
- From the Workbench
	- o Customise the Workbench
- 1. From the Home Page

Using this function if you **know the order number** (exactly or partially).

**Step-1:** Enter the order number and select 'Exact match' or 'Partial match':

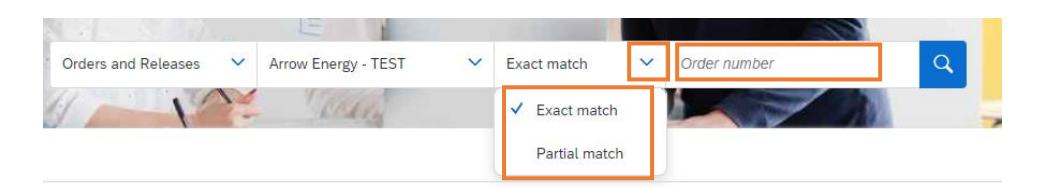

**Step-2:** Apply the search criteria to narrow down the search range and click the search button. 'Orders and Releases' is selected as default:

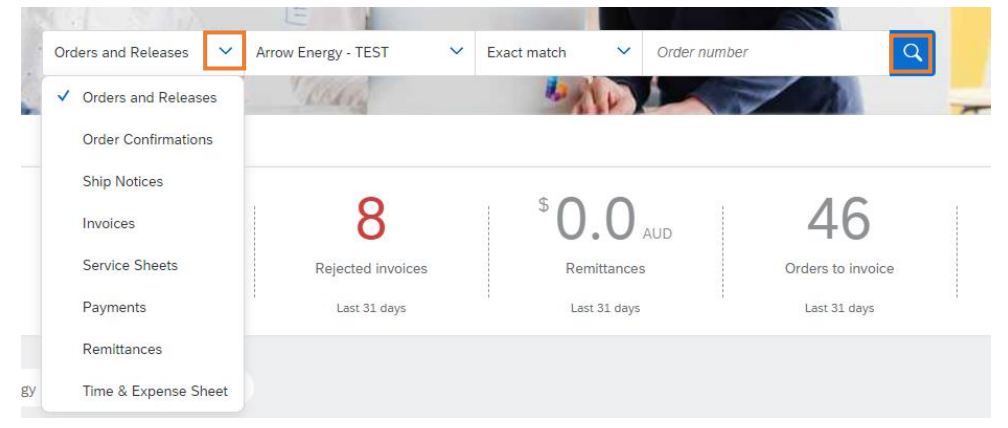

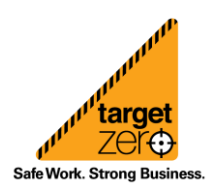

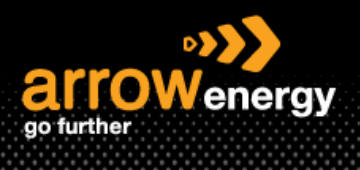

2. From the Workbench

The Workbench allow you to narrow down the search result by select the categories (New orders, Orders etc.) at the top, combine with the search filters. Some frequently used tiles are listed, it can be customised by click 'Customize'. Please visit [customize the workbench](#page-2-0) section.

**Step-1:** Click 'Workbench', then click on any tile to start. Here 'Orders' is selected as example to search all orders:

Note: The date range is set fault to 31 days.

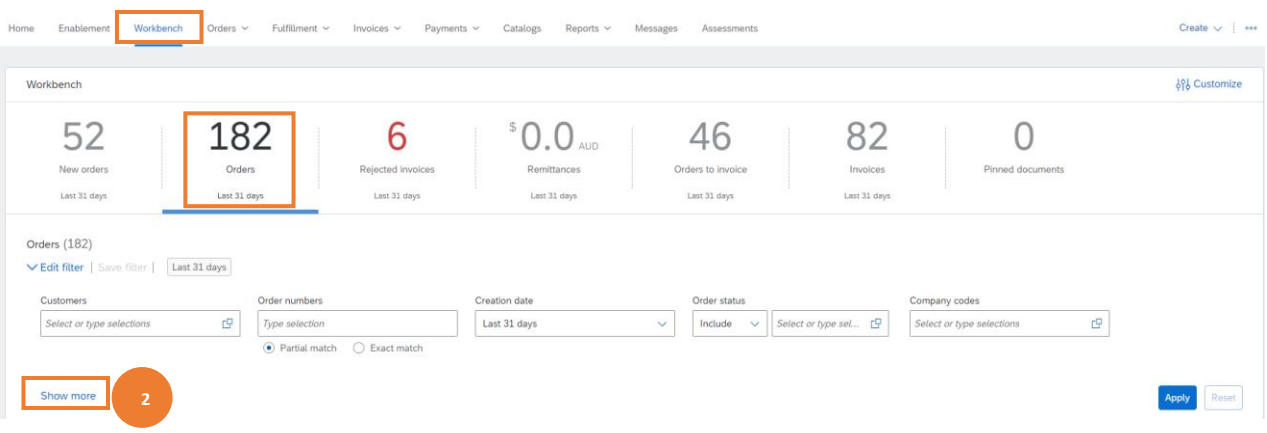

**Step-2:** To refine the search result, apply the search filters. To see more filters, click 'Show more'. Once complete then click 'Apply':

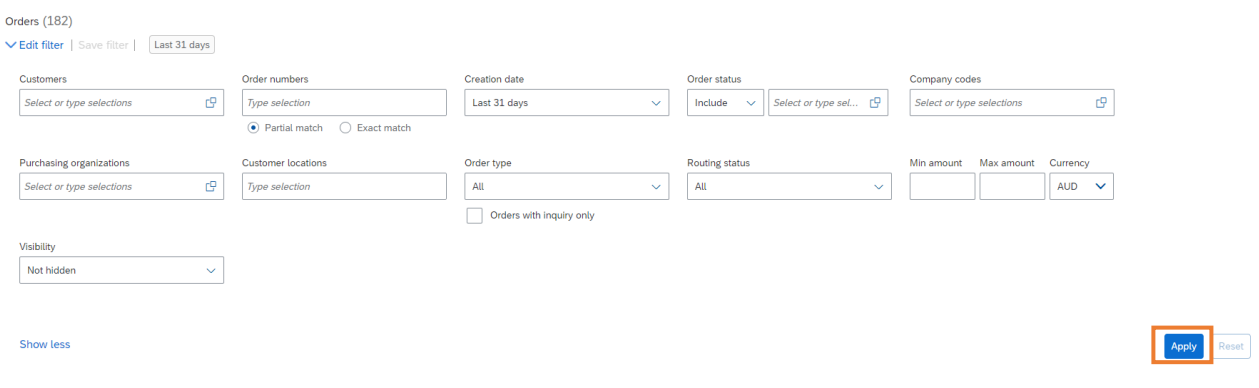

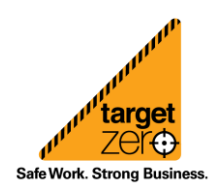

**Information sheet** 

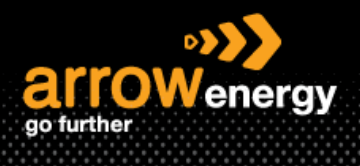

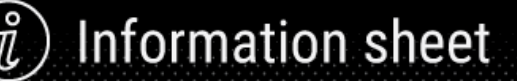

Once the results are listed, you can use the Actions button as shortcut key to complete tasks:

Note: Depends on the PO status, the actions available may vary.

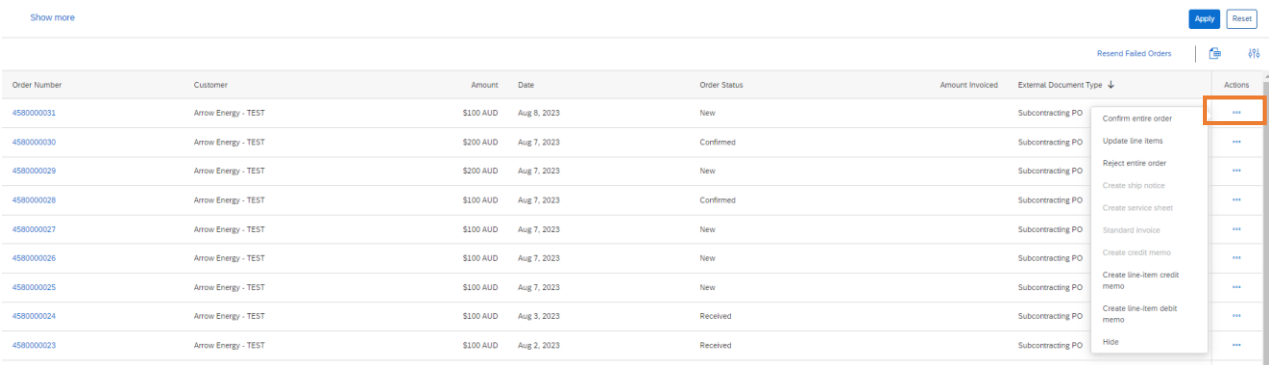

## <span id="page-2-0"></span>Workbench Customise

**Step-1:** Click 'Customize':

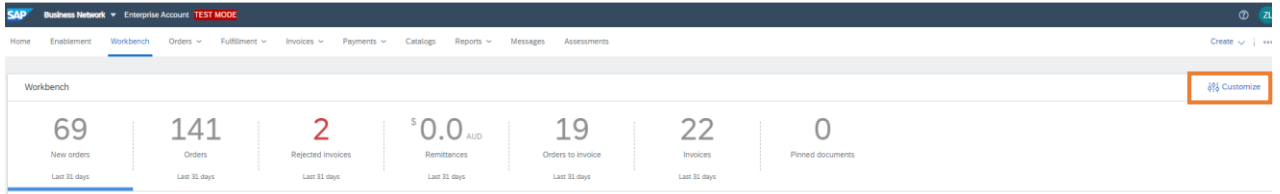

**Step-2:** To delete an existing tile, click the 'x' at top right. To add new tile, click the '+':

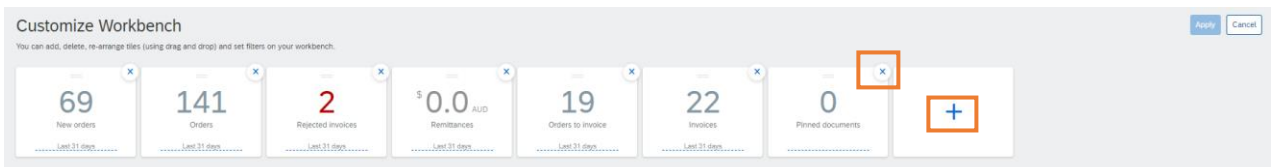

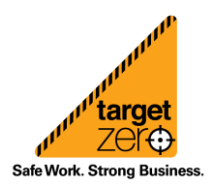

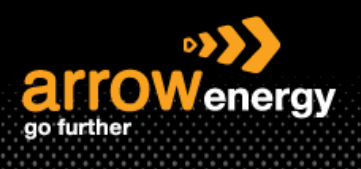

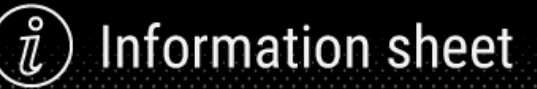

**Step-3:** Select the tile(s):

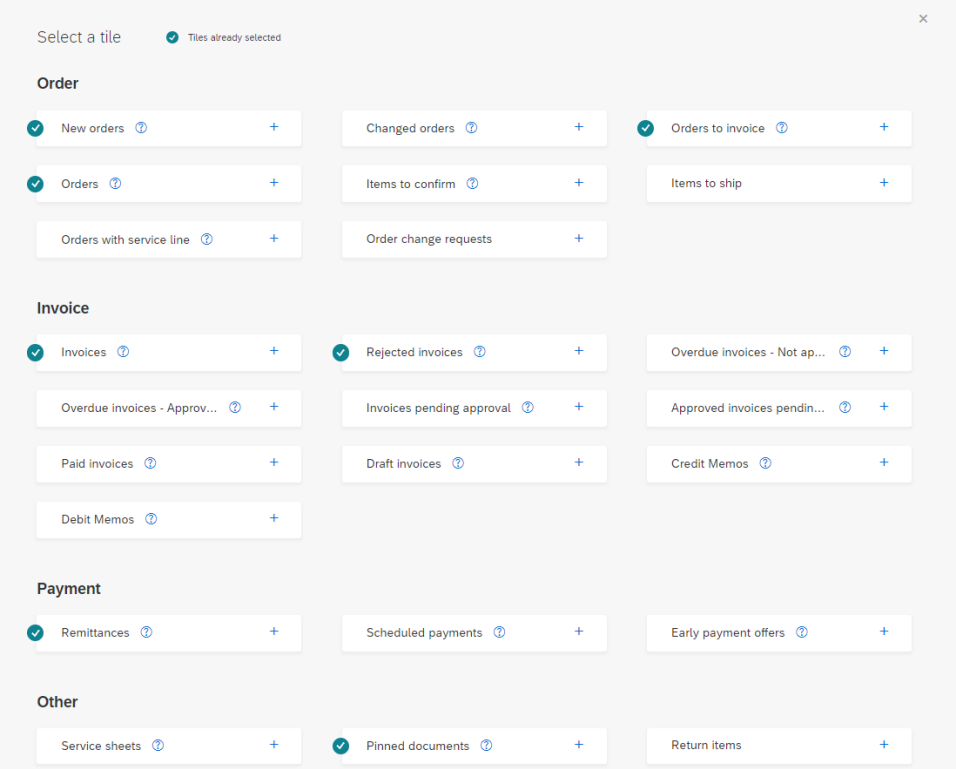

**Step-4:** Once completed, click 'Apply':

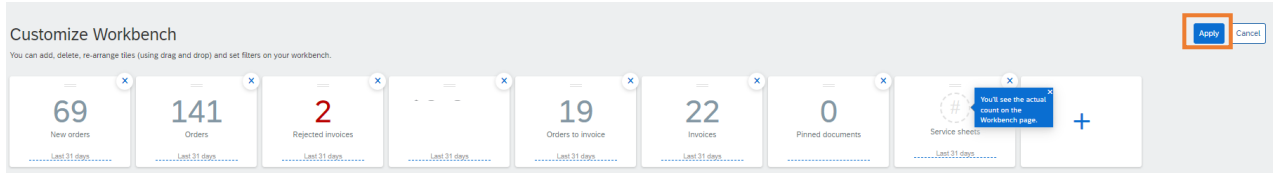

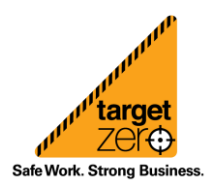